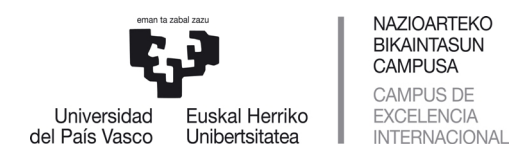

# Tutorial para la elaboración del Informe de Autoevaluación para la Renovación de la Acreditación de Titulaciones de Grado o Máster 2020

### **CONTENIDO**

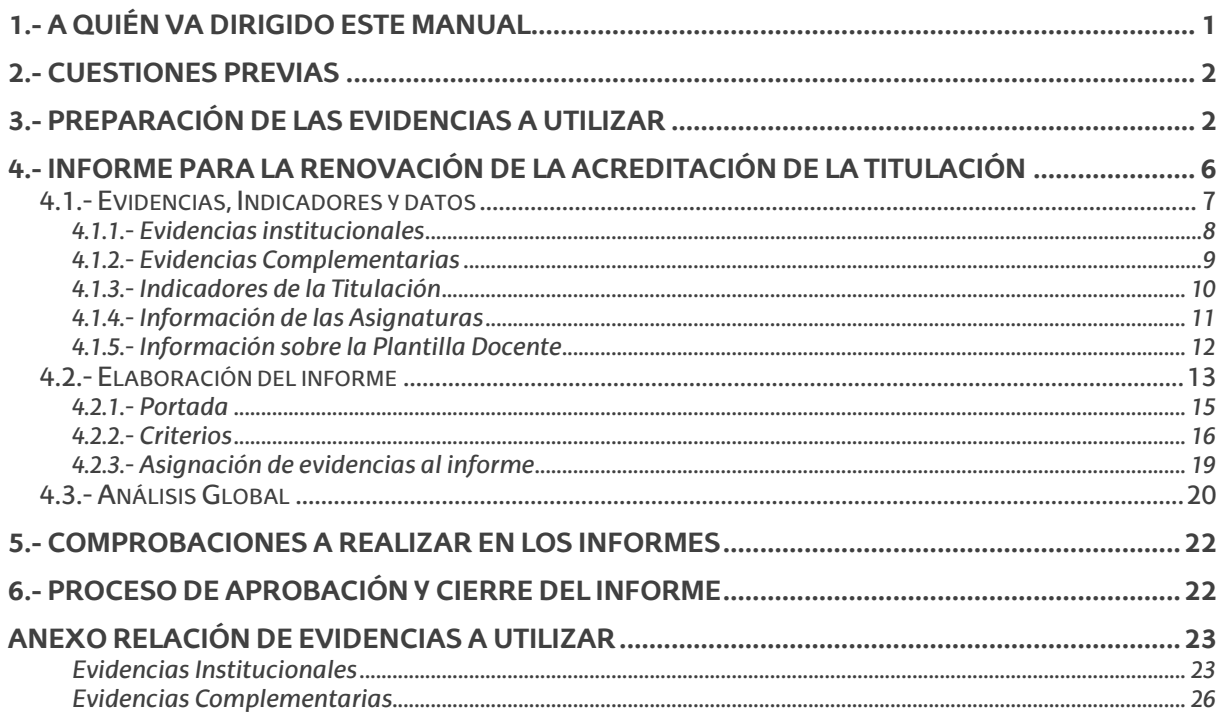

## 1.- A quién va dirigido este manual

El presente documento está dirigido a aquellas personas que deban coordinar los trabajos de elaboración de los informes de autoevaluación para la renovación de la acreditación de las titulaciones de grado y máster. En él se dan indicaciones y orientaciones útiles para los responsables de las titulaciones y de los centros que coordinan estas enseñanzas.

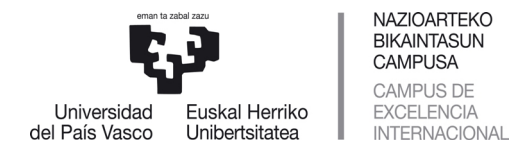

## 2.- Cuestiones previas

La solicitud de renovación de la acreditación de un Grado o de un Máster debe ir acompañada por un informe de autoevaluación de la titulación. El proceso de elaboración del informe se basa en dos aspectos que están íntimamente relacionados:

- Una **reflexión** sobre la marcha de la titulación durante los últimos cursos académicos (4 para los másteres y 6 para los grados de 240 ECTS), estructurada siguiendo los criterios y directrices del protocolo de Unibasq<sup>1</sup>, en la que se debe analizar, entre otras, las siguientes cuestiones:
	- o El grado de cumplimiento de la última versión de la memoria verificada de la titulación (que incluye, en su caso, las sucesivas modificaciones realizadas).
	- $\circ$  Las mejoras y modificaciones introducidas en la titulación y que se han notificado a Unibasq a través del seguimiento o de una modificación de la memoria.
	- $\circ$  El cumplimiento de las recomendaciones recibidas por parte de UNIBASQ en los procesos de acreditación anteriores y de los compromisos adquiridos.
	- o La evolución de los resultados académicos del alumnado.
- Un aporte de **datos** y **evidencias** que avalen las reflexiones realizadas: resultados de indicadores, documentos, enlaces de internet, etc.

Resulta evidente que, si bien se citan en segundo lugar, el análisis de los datos y las evidencias es la base sobre la que se tiene que fundamentar la autoevaluación de la titulación, por lo que se aconseja comenzar el proceso por la recopilación de evidencias y el análisis de los datos disponibles.

Por tanto, abordaremos en primer lugar cómo incorporar en UNIKUDE las evidencias sobre las que se fundamentará la autoevaluación de la titulación. Posteriormente trataremos las cuestiones que tienen que ver con el acceso al informe de autoevaluación y la elaboración de este.

## 3.- Preparación de las evidencias a utilizar

En el Anexo de este tutorial se recoge la relación de evidencias institucionales que deben utilizar y valorar las titulaciones de grado o de máster para la elaboración de sus informes de autoevaluación. Pueden tener alguno de estos dos formatos:

- La URL de una página web, en la que esté disponible la información a utilizar como evidencia.
- Un archivo, generalmente de tipo pdf o carpeta comprimida, con información cualitativa (Informes, actas de reuniones, etc.) y/o cuantitativa (datos, tablas, etc.).

Todas las evidencias que se vayan a incluir en el Informe de autoevaluación han de estar vinculadas a un procedimiento del Sistema de Garantía Interno de Calidad (SGIC). Por tanto, a continuación, se detallan los pasos a seguir para disponer en UNIKUDE de la relación de Evidencias necesarias para efectuar una valoración adecuada de los criterios y directrices de la Acreditación durante la redacción del informe.

 $1$  Protocolo de Unibasq para la renovación de la acreditación de los títulos universitarios oficiales: www.unibasq.eus/titulos-renovacion-acreditacion

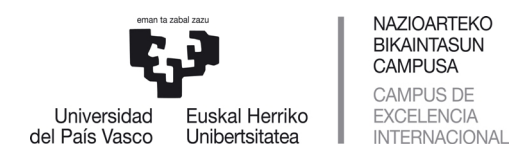

El acceso a UNIKUDE se realiza a través del siguiente enlace: https://gestion.ehu.es/UNIKUDE. La pantalla de inicio solicita el usuario (LDAP) y la contraseña para poder acceder a la aplicación. Una vez introducida la identificación de la persona usuaria, aparece el menú principal de la aplicación.

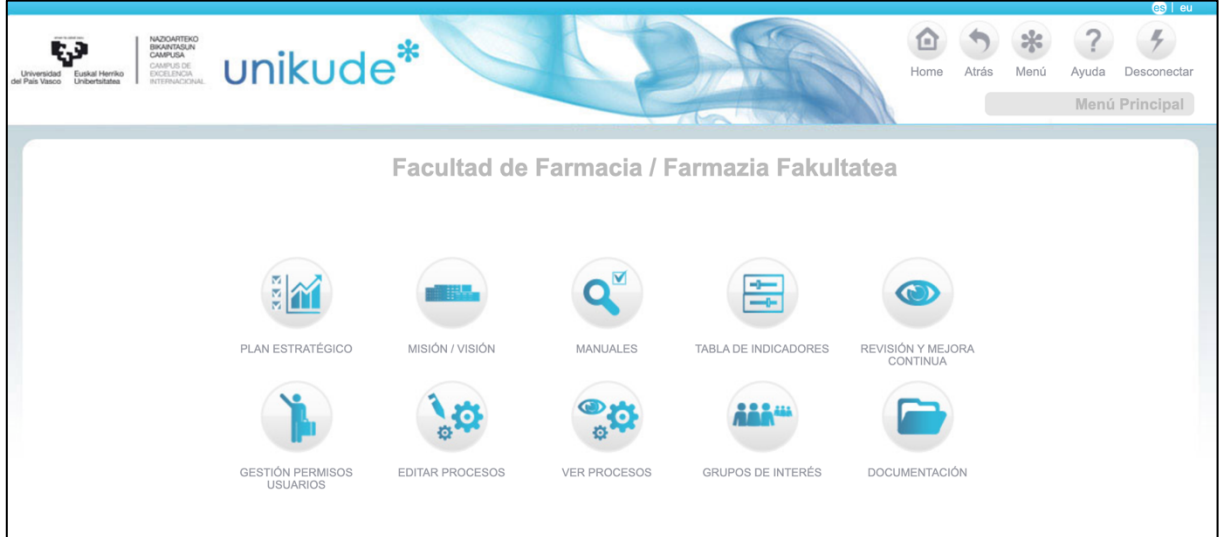

Las Personas Responsables del Centro (PRC) son las que pueden realizar cambios en los procedimientos del Sistema de Garantía Interno de Calidad y, por tanto, incorporar las evidencias al sistema.

En cualquier caso, la persona responsable de la titulación ha de ponerse en contacto con la persona responsable del área de calidad de su centro para coordinar que las evidencias de la titulación se incorporen en el sistema.

Si eres PRC y tienes que incorporar las evidencias en UNIKUDE: en primer lugar, se debe determinar en qué procedimiento del sistema se registrará cada una de las evidencias. En el anexo de este tutorial encontrarás los procedimientos genéricos sugeridos/recomendados para la incorporación de las distintas evidencias.

Para una determinada evidencia, se accede al procedimiento en el que se referenciará, utilizando EDITAR PROCESOS. Se localiza el procedimiento y se accede a su ficha. En la tercera pestaña "Documentación" encontrarás los apartados que nos interesan: "REGISTROS DEL PROCEDIMIENTO" y "EVIDENCIAS DEL PROCEDIMIENTO":

- Los **registros** contienen información propia del procedimiento. Sólo puede ser de tipo Ubicación (localización física, como por ejemplo un despacho, un archivador, un almacén, etc.), URL (un enlace web) o Gorde Talde (una dirección de acceso a disco compartido). Aquellos Registros que tengan un tipo de documento no válido, se muestran de color rojo en la columna Tipo y deben ser corregidos.
- Las **evidencias** contienen información que será utilizada para respaldar las reflexiones realizadas en los informes de autoevaluación. El tipo de documento de las Evidencias sólo puede ser de tipo **URL** o **Archivo**. Pueden ser creadas a partir de información que se incorpora en UNIKUDE expresamente para la realización de los informes, o a partir de los registros presentes en el sistema.

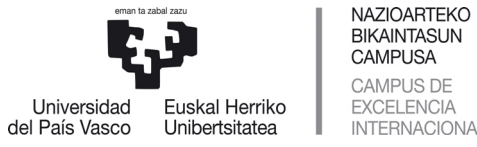

**BIKAINTASUN CAMPUSA** CAMPUS DE EXCELENCIA INTERNACIONAL

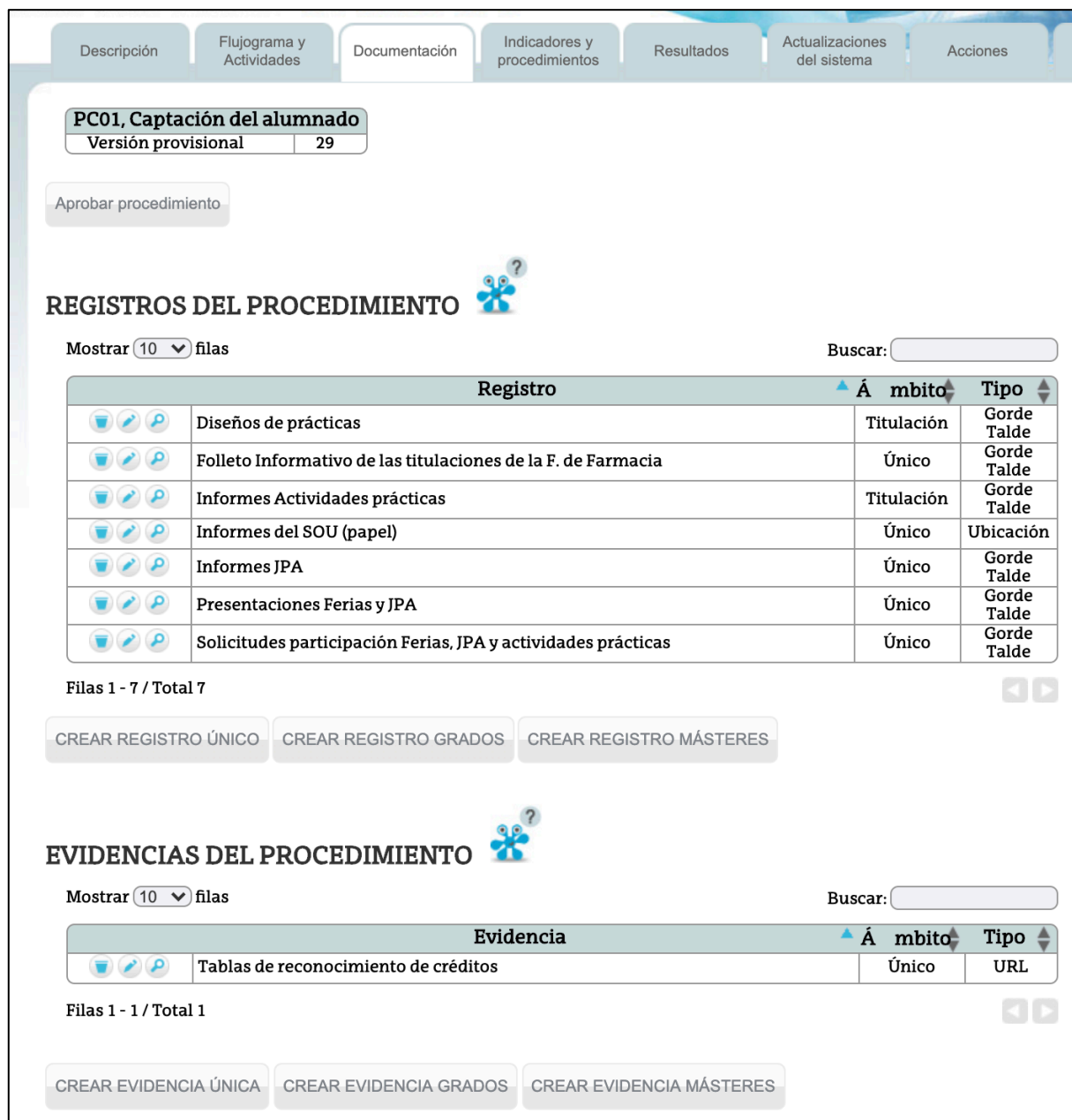

NOTA: En caso de existir alguna evidencia en el procedimiento (ver figura previa), corresponderá a procesos anteriores de acreditación. Para evitar confusiones, antes de dar de alta nuevas evidencias, las existentes deben ser eliminadas utilizando el icono de la papelera. Estas no se perderán, pues pasarán al apartado de Históricos (última pestaña del procedimiento)

NOTA: Pueden consultarse todos los registros y las evidencias del sistema desde la pantalla de inicio, accediendo al apartado DOCUMENTACIÓN. En la tercera pestaña "Registros" se dispondrá de una lista de todos los registros y también evidencias dadas de alta en el sistema, el procedimiento en el que se encuentran, su ámbito, fecha de alta y tipo.

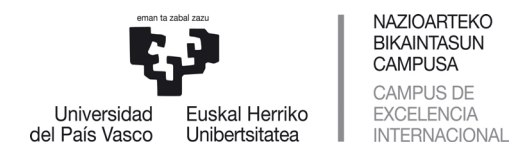

Las Evidencias que se incluirán en el Informe se pueden crear de dos formas diferentes:

- 1. Como nueva evidencia, cargando directamente la información en forma de URL o archivo
- 2. Recuperando un registro ya existente, al que añadiremos el archivo o la URL correspondiente al convertirlo en Evidencia

Para el primer caso, en esta pantalla se dispone de tres botones para crear nuevas Evidencias, que pueden ser de tipo:

- ÚNICO: de alcance a todo el sistema de gestión del centro
- DE GRADO: correspondiente a uno o más grados impartidos en el centro
- DE MÁSTER: correspondiente a uno o más másteres impartidos en el centro

NOTA: El nombre de los archivos no debe contener acentos, espacios o caracteres especiales.

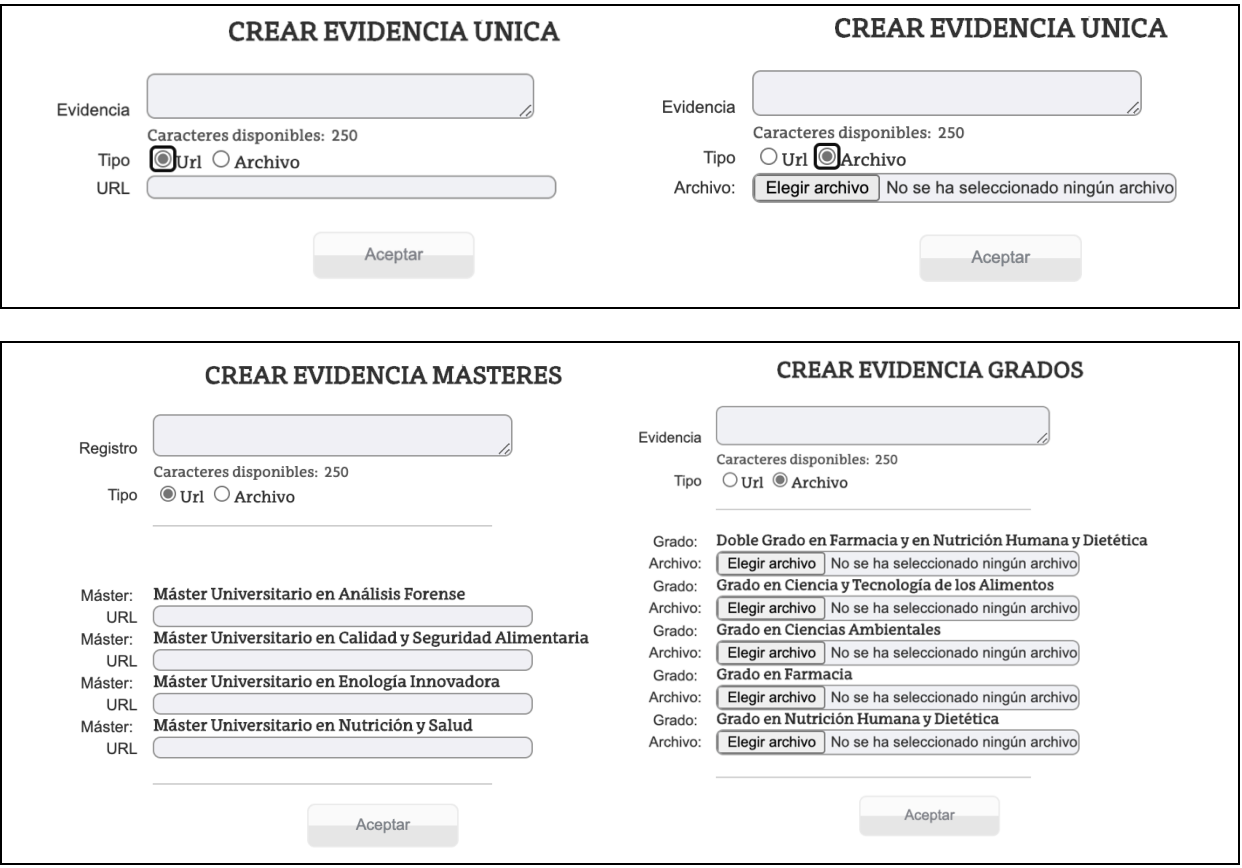

NOTA: En el caso de evidencias de Grado o de Máster, debe incorporarse información (URL o archivo) en todas las titulaciones, independientemente de si deben realizar o no informe de autoevaluación. Próximamente se corregirá este requisito para que solo sea necesario incorporar información para las titulaciones objeto de evaluación.

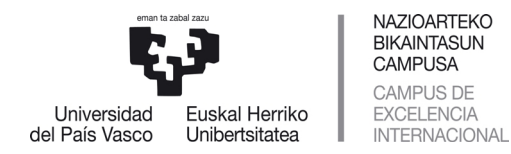

En caso de que sea necesario generar una evidencia a partir de un registro ya existente en el sistema, se debe editar el registro correspondiente utilizando el icono del lápiz . Se abrirá una pantalla flotante denominada "Editar Registro", donde se debe utilizar el botón "Crear Evidencia a partir de Registro"

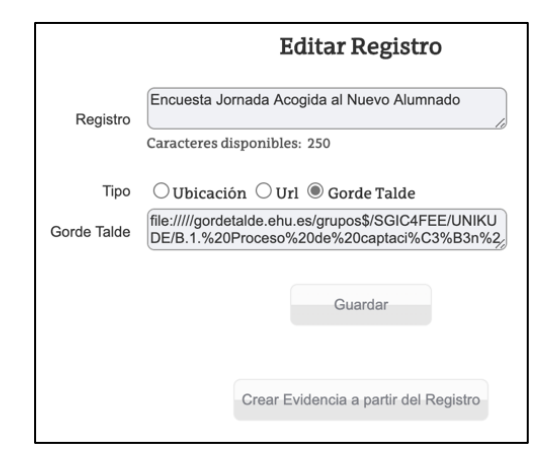

## 4.- Informe para la Renovación de la Acreditación de la Titulación

Para acceder al informe de acreditación, debemos acceder al apartado <sup>®</sup> REVISIÓN Y MEJORA CONTINUA. Tras seleccionar la pestaña "Informes", accedemos a la siguiente pantalla, en la que debemos indicar qué tipo de informe deseamos realizar: "Acreditación de Grado" o "Acreditación de Máster".

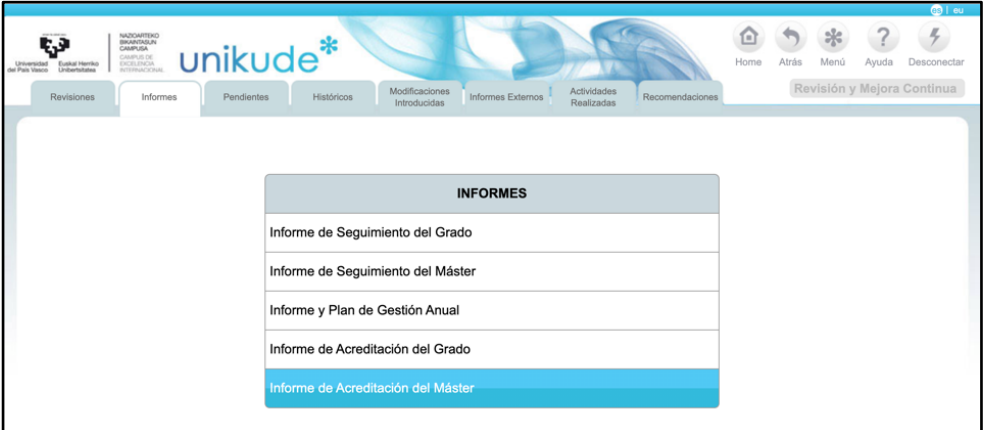

Una vez seleccionado el Informe de Acreditación correspondiente, deberemos indicar el curso y la titulación sobre la que se desea trabajar. La aplicación realiza un filtro para que las opciones disponibles sean aquellas que corresponden al perfil del usuario (en este caso, responsable de titulación). Una vez seleccionado curso académico (seleccionado por defecto) y titulación, accedemos al índice, en el que encontraremos dos apartados: "Listado de evidencias" e "Informe de Autoevaluación para la Renovación de la Acreditación".

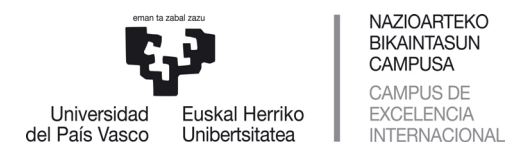

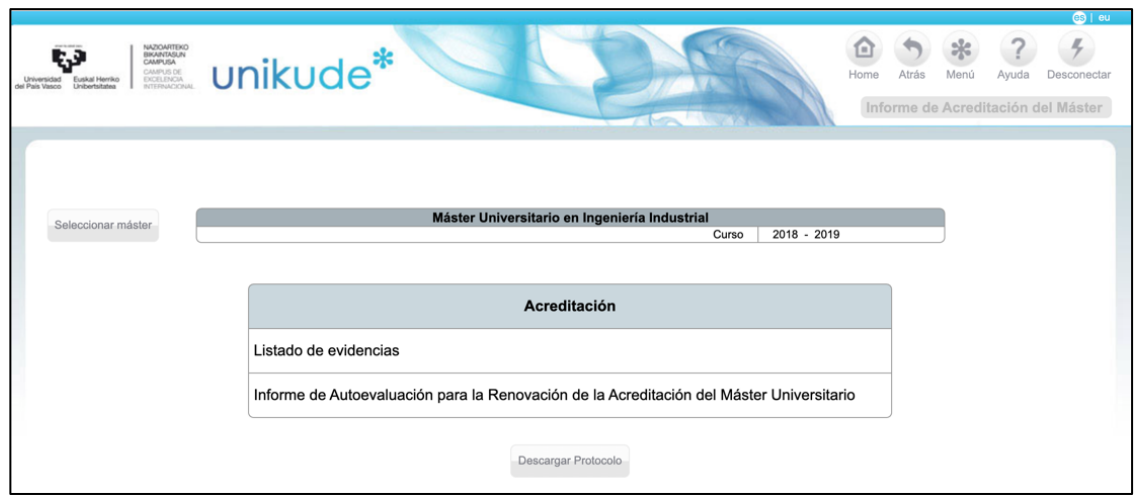

- **Listado de evidencias**: apartado en el que se asociarán las evidencias que complementarán el Informe de Autoevaluación.
- **Informe de Autoevaluación para la Renovación de la Acreditación**: apartado en el que se irán analizando los diferentes aspectos de la marcha de la titulación, dando cuenta del cumplimiento de los criterios de acreditación y realizando una valoración de cumplimiento de cada criterio.

En la parte inferior se dispone del botón "Descargar Protocolo". Con él puede descargarse un documento plantilla editable (docx) que contiene todos los apartados del Informe de Autoevaluación y puede servir de apoyo para su elaboración. Se recomienda comenzar la elaboración del informe en este documento, para posteriormente trasladar los textos a la aplicación UNIKUDE.

NOTA: Cuando se copian los textos desde una aplicación y se pegan en UNIKUDE es posible que también se peguen caracteres especiales ocultos correspondientes a formatos utilizados en la aplicación de origen. Esto puede ocasionar la incorporación de caracteres extraños e incluso pérdida de texto en UNIKUDE. Para evitarlo, se debe realizar la opción de "pegar como texto plano" del navegador.

## 4.1.- Evidencias, Indicadores y datos

En el apartado "Listado de evidencias" encontraremos cuatro pestañas:

- 0. Listado de evidencias
- 1. Indicadores
- 2. Asignaturas
- 3. Plantilla Docente

En la primera pestaña "Listado de evidencias" aparecen dos apartados, destinados a **Evidencias Institucionales** y a **Evidencias Complementarias.** 2

<sup>2</sup> Evidencias institucionales: deben ser valoradas durante la elaboración del Informes de Autoevaluación. Evidencias complementarias: apoyan las valoraciones particulares de cada Titulación.

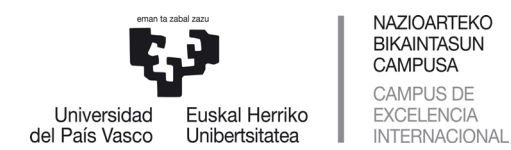

Pulsando en el icono de la lupa  $\epsilon$  se visualiza la información que contiene cada una de las evidencias, que pueden tener alguno de estos dos formatos:

- La URL de una página web en la que esté disponible la información a utilizar como evidencia
- Un archivo cargado en UNIKUDE, generalmente de tipo pdf o carpeta comprimida, que se carga en el sistema a través de los procedimientos (ver más adelante)

En el Anexo se recoge la relación de evidencias institucionales que deben utilizar las titulaciones de grado o de máster para la elaboración de sus informes de autoevaluación.

Las evidencias a utilizar deben corresponder al curso 2018/19 (incluir cursos anteriores si es necesario), aunque en algunos casos podría ser pertinente incorporar alguna del curso 2019/20.

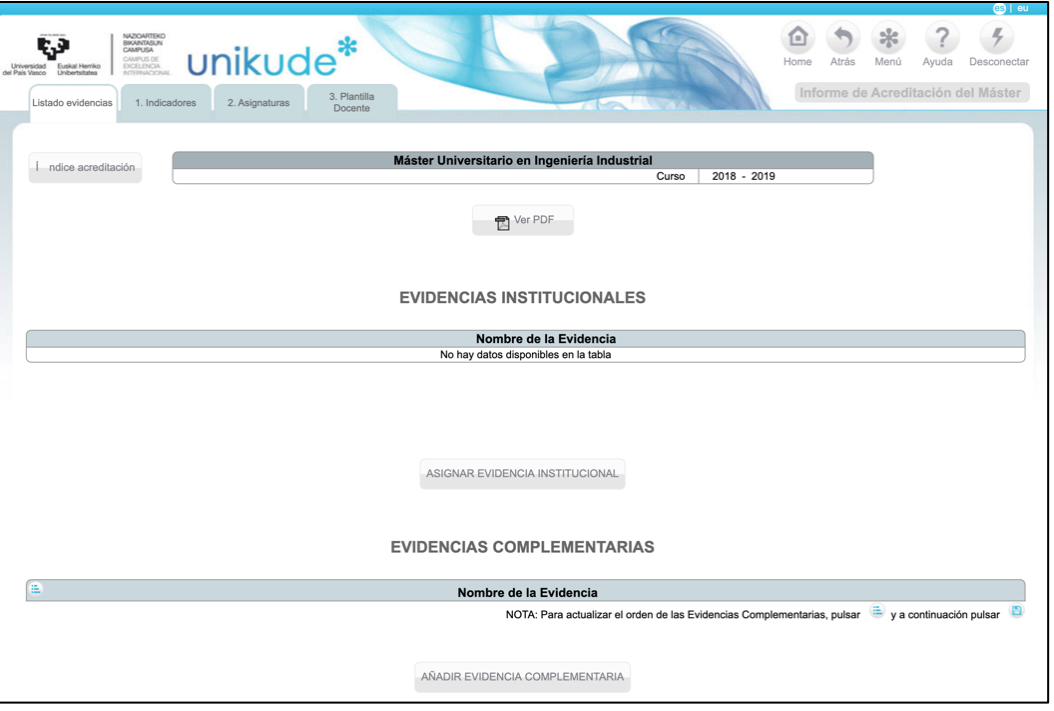

NOTA: En caso de existir alguna evidencia en el procedimiento, corresponderá a procesos anteriores de acreditación. Para evitar confusiones, antes de dar de alta nuevas evidencias, las existentes deben ser eliminadas utilizando el icono de la papelera. Estas no se perderán, pues pasarán al apartado de Históricos (última pestaña del procedimiento)

## *4.1.1.- Evidencias institucionales*

Podremos asignar Evidencias Institucionales al informe pulsando el botón ASIGNAR EVIDENCIA INSTITUCIONAL. La aplicación nos redirigirá a la siguiente pantalla, donde podremos asociar las evidencias contenidas en los procedimientos a los nombres de las Evidencias Institucionales suministrados por el sistema.

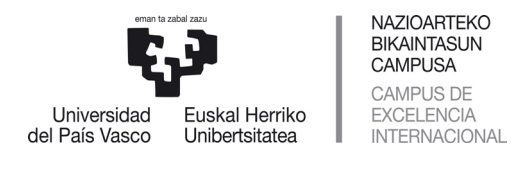

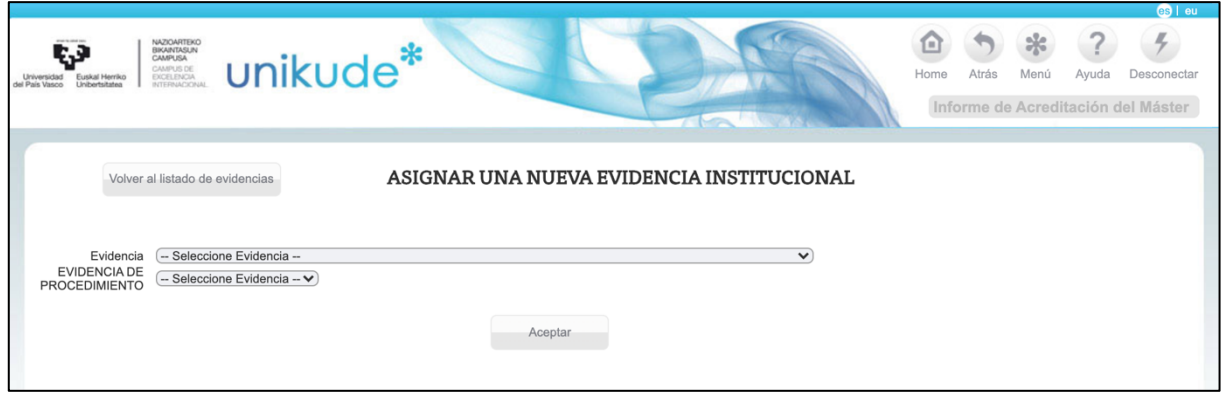

El primer desplegable, Lista Evidencia, contendrá una lista con el nombre de las evidencias institucionales dadas de alta en el sistema y que la universidad ha establecido como comunes a todas las Titulaciones de Grado o Máster.

El segundo desplegable, EVIDENCIA DE PROCEDIMIENTO, mostrará la lista de todas evidencias incluidas en los procedimientos del SGIC del Centro.

Una vez seleccionados el nombre de la Evidencia Institucional y el de la Evidencia de procedimiento que van a quedar asociados, pulsando en el botón de Aceptar se guarda la asignación realizada.

NOTA: A medida que se van asignando evidencias de procedimiento a las evidencias institucionales, éstas van desapareciendo de la lista desplegable. Todas las evidencias institucionales deben estar asignadas, por lo que el proceso concluye cuando la lista desplegable está vacía.

NOTA: Una misma evidencia de procedimiento puede dar respuesta a más de una Evidencia. Por tanto, éstas no desaparecerán de la lista, para poder ser utilizadas tantas veces como sea necesario.

## *4.1.2.- Evidencias Complementarias*

En el apartado de EVIDENCIAS COMPLEMENTARIAS, podemos asignar otras evidencias de las que dispone el centro o la titulación.

Pulsando en el botón AÑADIR EVIDENCIAS COMPLEMENTARIAS se podrá acceder a todas las Evidencias de Procedimiento incluidas en UNIKUDE, excepto aquellas que ya hayan sido seleccionadas para ser incluidas en el informe (las evidencias complementarias sólo se pueden añadir una vez al informe). Pulsando en el botón de Aceptar se guardará la selección realizada.

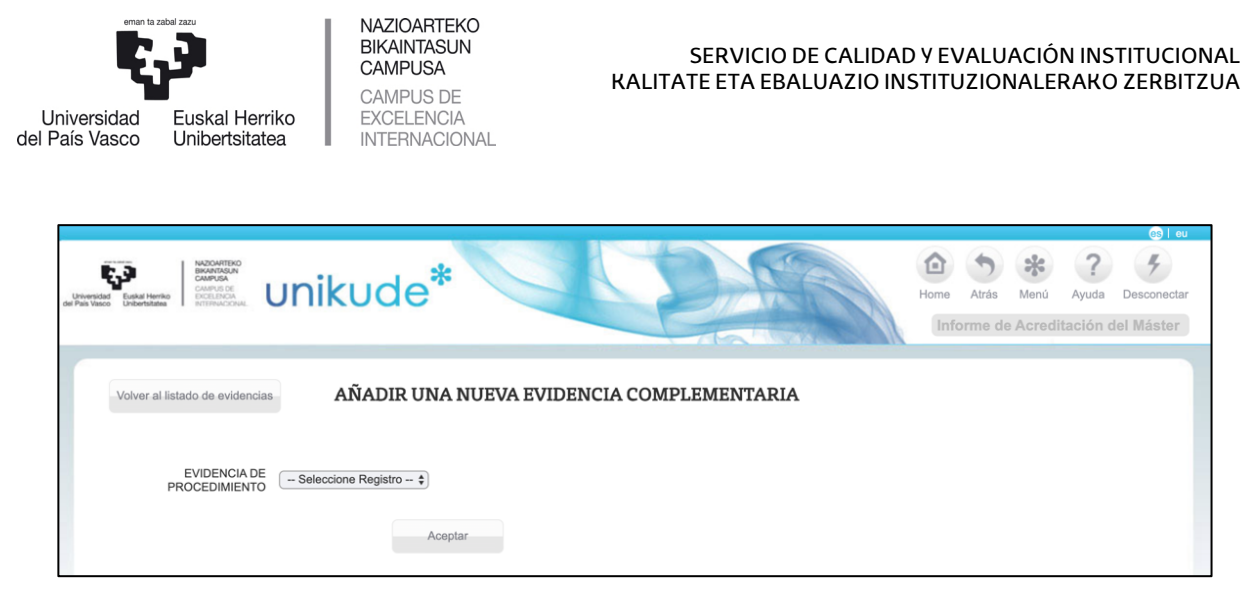

En la parte superior izquierda de la tabla Evidencias Complementarias encontraremos un botón para ordenar las Evidencias Complementarias.

Para actualizar el orden (numeración) de las Evidencias Complementarias se debe pulsar sobre el icono Ordenar . Aparecerán una serie de flechas con las que podremos modificar el orden de las Evidencias en la lista. Al finalizar, pulsando en el icono Guardar  $\Box$  se consolida la nueva ordenación de las Evidencias Complementarias.

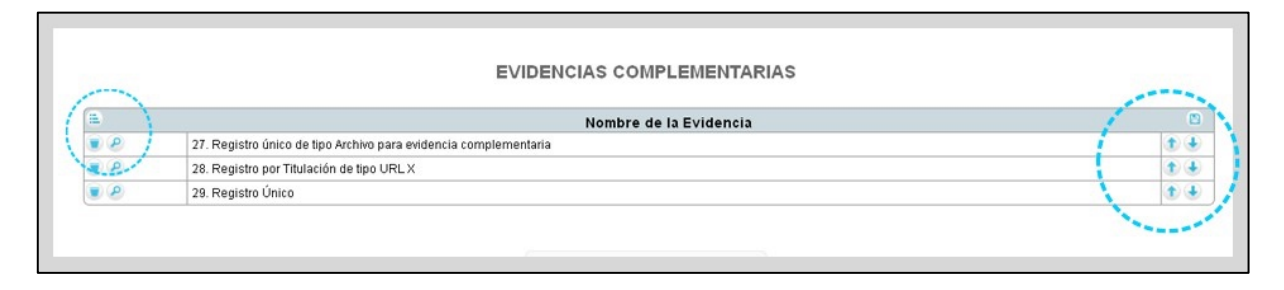

NOTA: La numeración que asigna la aplicación a las evidencias complementarias será correlativa a la dada a las evidencias institucionales.

## *4.1.3.- Indicadores de la Titulación*

En la segunda pestaña "1. Indicadores", se accede a una pantalla en la que se visualiza una tabla con los resultados de los indicadores del plan de estudios de la Titulación.

El botón "Ver PDF" permite generar un documento denominado "Tabla 1. Indicadores y datos de la titulación (recopilación datos de seguimiento)" que podremos descargar para su análisis y utilización. Los indicadores disponibles están agrupados en los siguientes apartados:

- 1. OFERTA Y DEMANDA DE PLAZAS
- 2. APRENDIZAJE
- 3. MOVILIDAD
- 4. PROFESORADO (de la UPV/EHU y Externo)
- 5. INSERCIÓN LABORAL

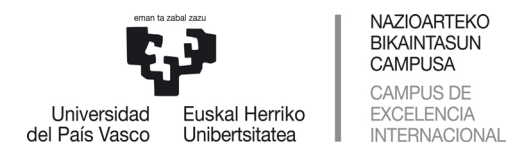

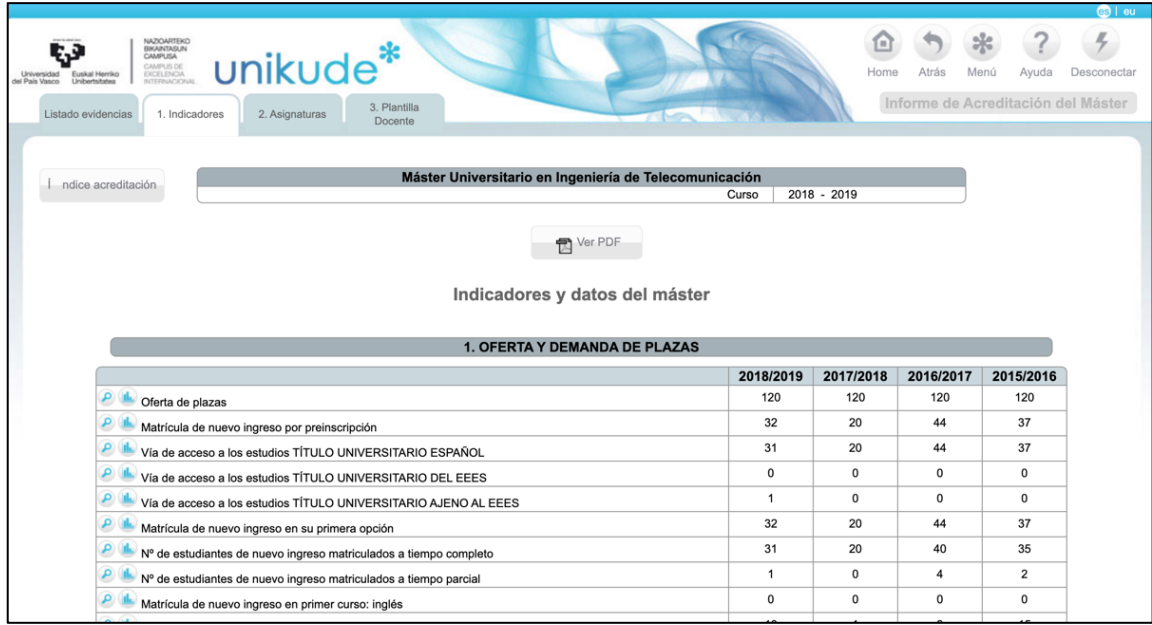

Ese documento es uno de los que deberemos utilizar como Evidencia Institucional. Los pasos a seguir para poder utilizarlo como evidencia son los siguientes:

- i. Descargar el documento pdf. NOTA: En caso de que el SGIC del Centro ya cuente con una evidencia de procedimiento para este documento, hay que dirigirse al paso iv.
- ii. Decidir cuál es el procedimiento más oportuno al que se debe incorporar este documento como evidencia del sistema (generalmente el procedimiento "Desarrollo de la Enseñanza").
- iii. Utilizando la opción "Editar Procesos" del Menú Principal, editar el procedimiento seleccionado y dar de alta una evidencia para albergar el documento.
- iv. Incorporar el documento a la evidencia recién creada (o ya existente) en el procedimiento correspondiente.

### *4.1.4.- Información de las Asignaturas*

En la tercera pestaña del Listado de Evidencias, Asignaturas, visualizamos una tabla en la que se recogen los resultados de las asignaturas que conforman el plan de estudios de la titulación. La información contenida para cada asignatura es la siguiente:

- Carácter y número de créditos
- Número total de estudiantes matriculados
- Número total de estudiantes en primera matrícula
- Número total de estudiantes de segunda o posteriores matrículas
- Porcentaje de estudiantes aprobados
- Porcentaje de estudiantes suspensos
- Porcentaje de estudiantes no presentados
- Porcentaje de estudiantes aprobados en primera matrícula sobre el total de estudiantes matriculados en primera matrícula
- Distribución de calificaciones dentro de la asignatura
- Número de estudiantes por grupo

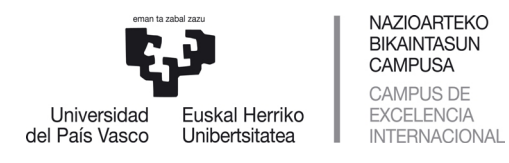

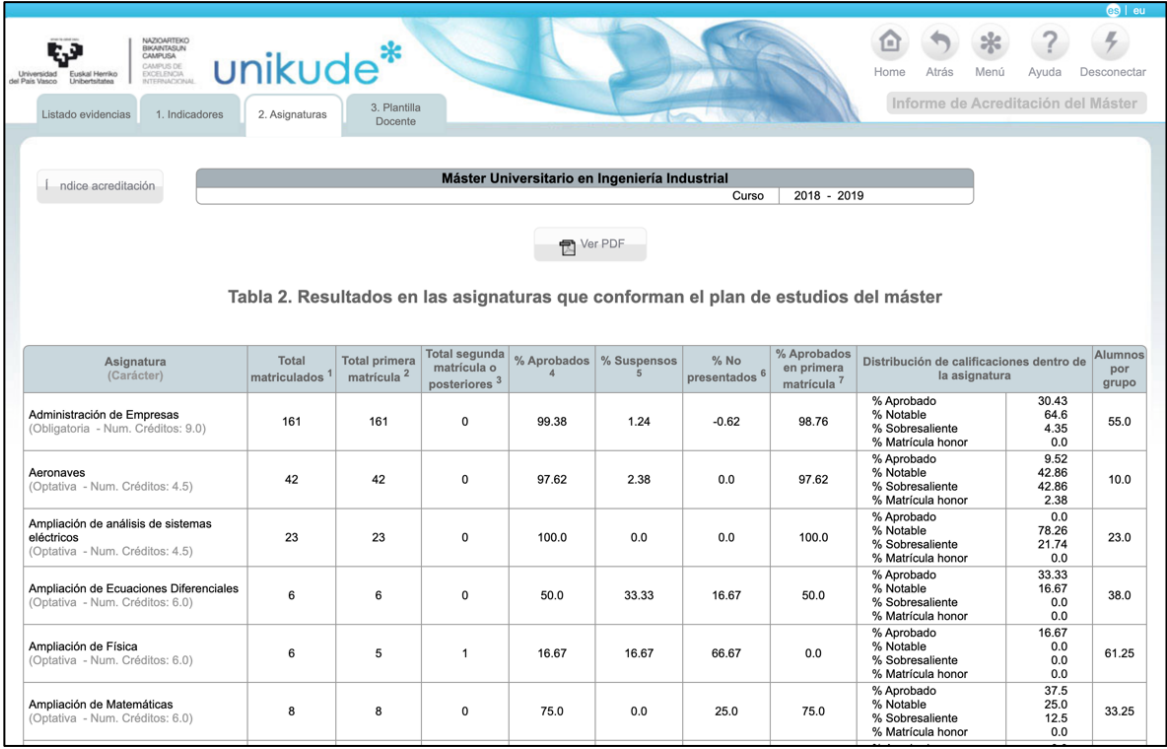

Utilizando el botón "Ver PDF" podemos generar un archivo para su posterior visualización y uso. Esta información es una de las Evidencias Institucionales que deben utilizarse para apoyar las valoraciones que se realicen en el informe de autoevaluación.

Para asociar esta evidencia al informe se seguirán las indicaciones dadas en el apartado anterior "Indicadores de la Titulación", asociando el documento pdf procedimiento que se considere más oportuno (generalmente el procedimiento "Desarrollo de la Enseñanza").

## *4.1.5.- Información sobre la Plantilla Docente*

Por último, en la cuarta pestaña del Listado de Evidencias, Plantilla Docente, visualizamos una tabla con las características y dedicación del profesorado que ha tenido encargo docente en la titulación durante el curso académico correspondiente:

- Categorías académicas
- Género
- Número del profesorado doctor/a y no doctor/a
- Experiencia docente (quinquenios)
- Experiencia investigadora (sexenios)
- Tipo de dedicación
- Número del profesorado con dedicación completa o parcial
- Porcentaje de dedicación a esta titulación del profesorado (cociente entre el encargo imputado a esta titulación y la capacidad docente de cada PDI).

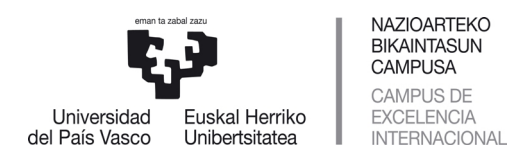

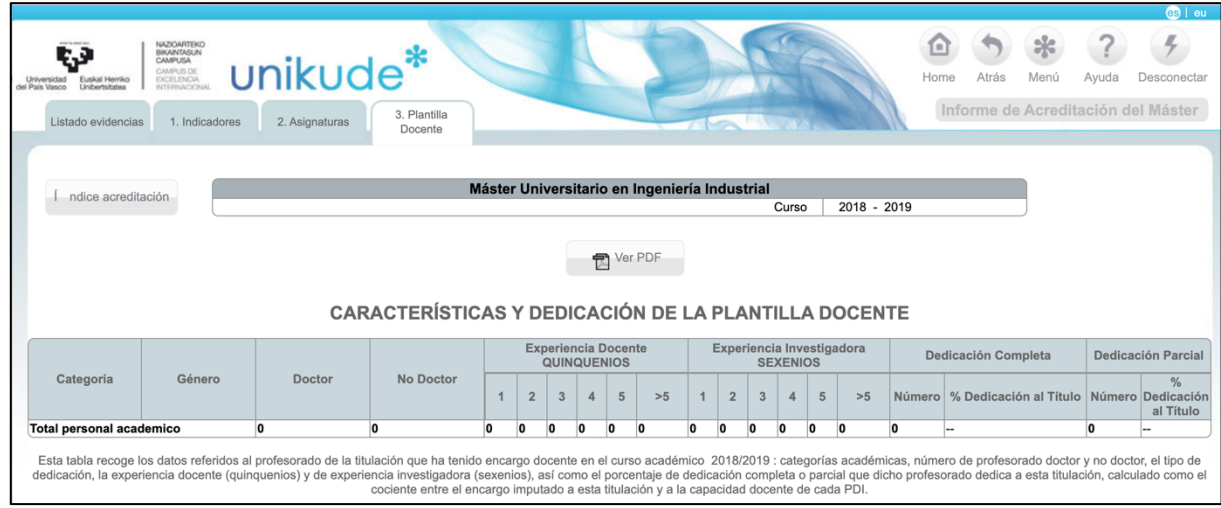

Como en el caso de las dos pestañas anteriores, esta información debe ser descargada en formato pdf utilizando el botón "Ver PDF". Posteriormente se deberá incorporar en el procedimiento del sistema que corresponda (generalmente Gestión del profesorado), para poder ser utilizada como evidencia que apoye las valoraciones a incluir en el informe de autoevaluación.

### 4.2.- Elaboración del informe

Los pasos descritos hasta ahora permiten disponer de información necesaria para abordar una reflexión sobre la marcha de la titulación durante los últimos años académicos gracias al análisis de evidencias, indicadores y datos, previo a la elaboración del informe de autoevaluación para la renovación de la acreditación.

Para iniciar su redacción se ha de acceder al apartado "**Informe de Autoevaluación para la Renovación de la Acreditación"** en el que nos aparecerá su índice, que consta de tres apartados: Portada, Criterios y Análisis global.

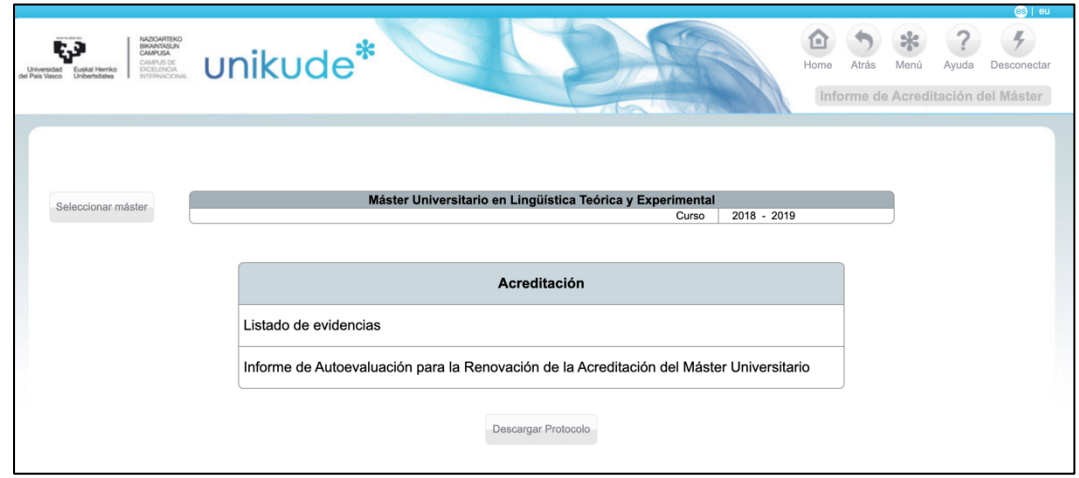

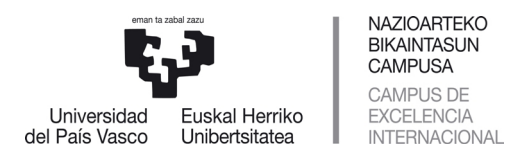

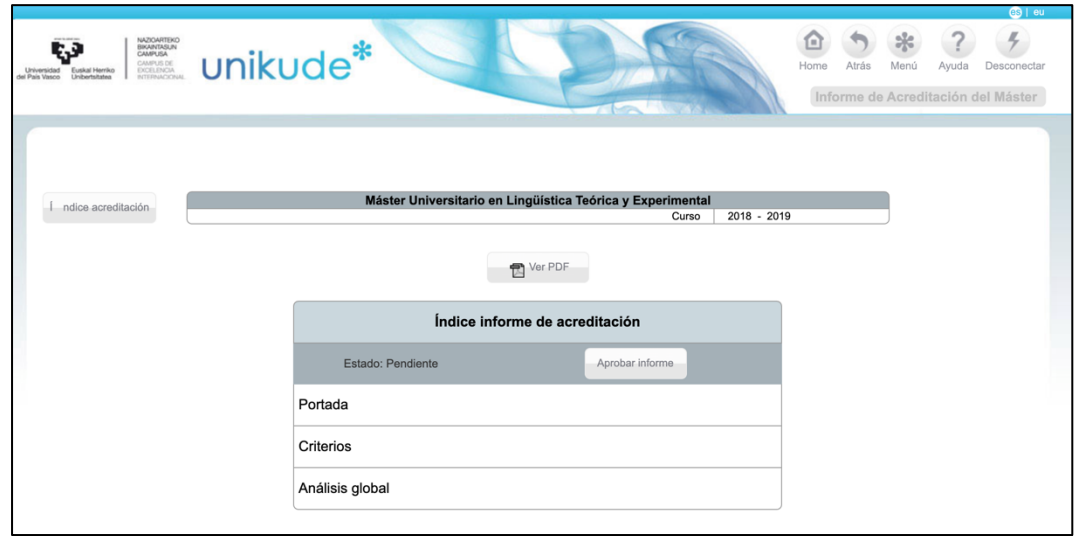

Además, en esta pantalla disponemos de tres botones, dedicados a:

- **Índice Acreditación**: con el que se regresa a la pantalla de inicio del informe para gestionar las evidencias.
- **Aprobar Informe**: con el que se cambia de estado al informe, de Pendiente a Aprobado (ver más adelante en este manual).
- **Ver PDF**: con el que se genera el documento borrador descargable en formato imprimible y que, una vez aprobado, se enviará a Unibasq.

El documento pdf contiene toda la información del Informe de Autoevaluación, y puede ser generado en cualquier momento de su redacción. La estructura del informe es la siguiente:

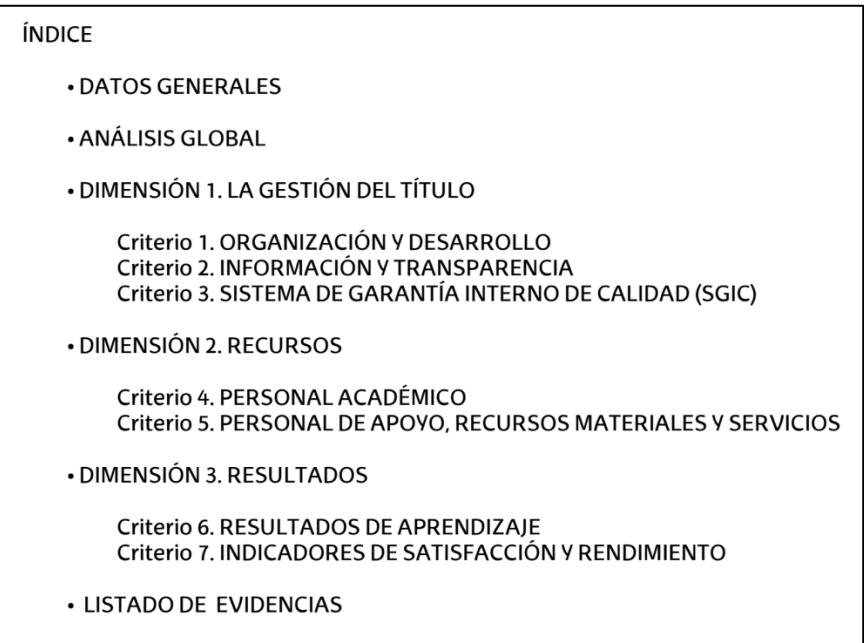

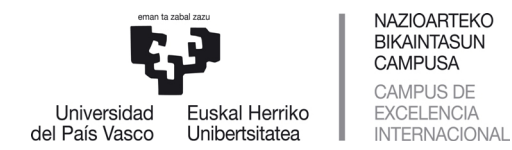

Para su elaboración, se sugiere seguir el orden establecido por la aplicación: Portada, Criterios y Análisis global, aunque puede accederse a cualquiera de los apartados de manera independiente.

### *4.2.1.- Portada*

Al acceder a "Portada" aparece una pantalla informativa con los datos generales de la Titulación. En ella aparecen las URL de: i) la página web de la titulación, ii) la página web del Centro. En ambos casos deberemos comprobar que están cumplimentados y/o que las direcciones URL son correctas. En caso de ser necesario actualizar la información, pulsaremos en el icono del lápiz  $\bullet$  e introduciremos la dirección de la web correspondiente.

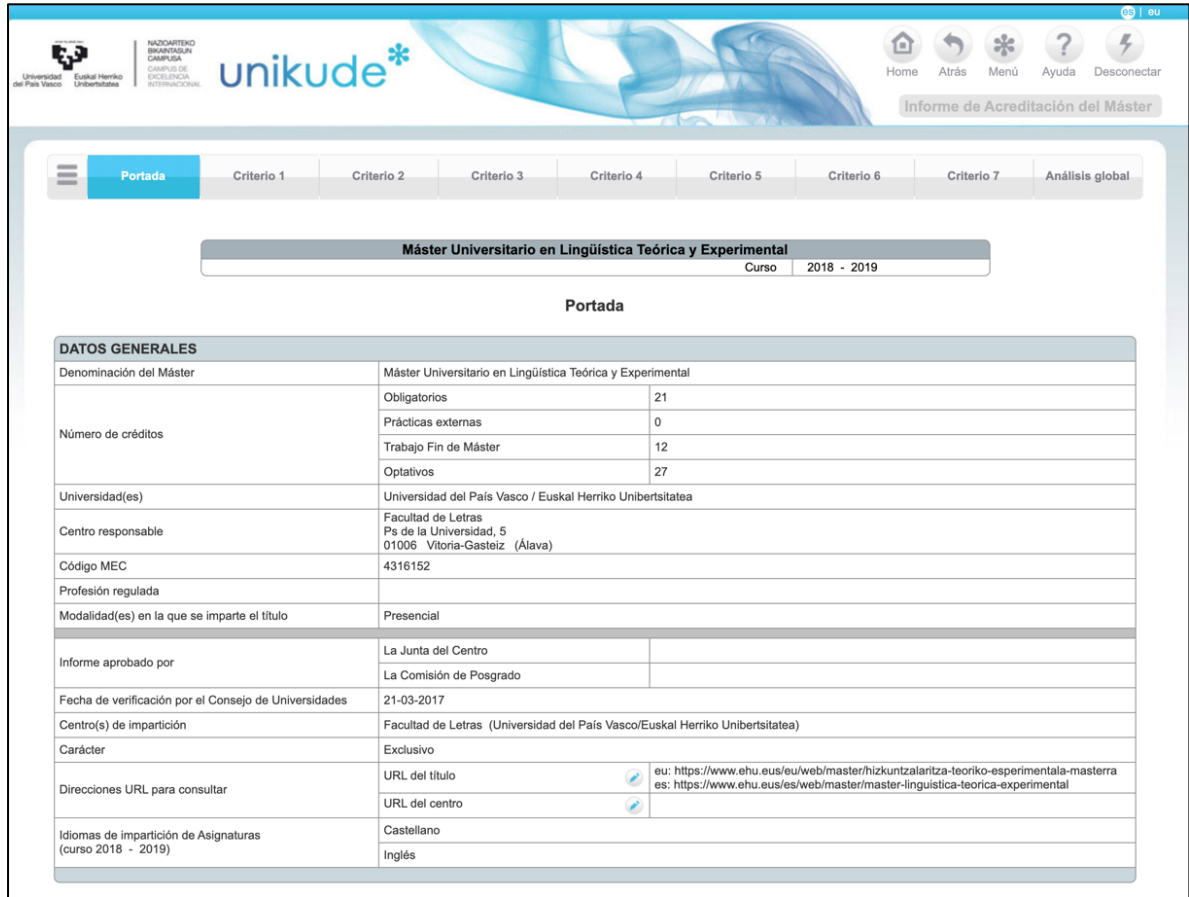

Dado que la web institucional de la universidad permite el cambio de idioma de navegación (euskera y castellano), sólo será necesario introducir las direcciones para uno de ellos. En su lugar también puede utilizarse la URL simplificada (sin información adicional y de idioma), que puede obtenerse siguiendo este ejemplo:

- Dirección de la web de la UPV/EHU copiada desde la barra del navegador (en naranja aparece la información adicional y de idioma):
	- o Castellano: https://www.ehu.eus/es/web/guest/home
	- o Euskera: https://www.ehu.eus/eu/web/guest/home
- Dirección simplificada de la web de la UPV/EHU: www.ehu.eus

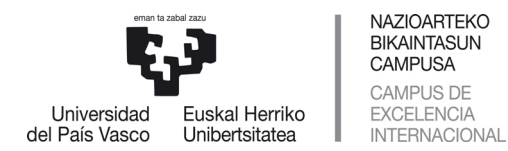

NOTA: Siempre debe comprobarse la URL en un navegador, para confirmar que es correcta y conduce a la página web deseada.

NOTA: La web de la titulación es única para cada idioma, por lo que su URL también es única. Por tanto, en este caso no debe usarse la URL simplificada, y debemos utilizar una URL por idioma.

Desde esta misma pantalla se puede acceder directamente a los diferentes criterios que deben ser objeto de autoevaluación, a través de las pestañas de la parte superior.

Al generar el informe mediante la opción "Ver PDF", en su portada figurará la siguiente información:

- Titulación a la que corresponde el Informe
- Centro de adscripción de la Titulación
- Informe aprobado por:
- La Junta de Centro:
- Informada la Comisión de Grado/Postgrado:

### *4.2.2.- Criterios*

El informe consta de una serie de apartados en los que hay que valorar cómo la titulación se desarrolla, atendiendo a una serie de criterios y directrices, que se agrupan en 3 Dimensiones: Gestión del Título, Recursos y Resultados. A continuación, se describen de manera resumida cómo deberíamos gestionar la titulación para dar cuenta de manera satisfactoria a los 7 criterios que se deberán valorar:

DIMENSIÓN 1. GESTIÓN DEL TÍTULO

- Criterio 1. ORGANIZACIÓN Y DESARROLLO: El programa formativo está actualizado y se ha implantado de acuerdo con las condiciones establecidas en la memoria verificada y/o sus posteriores modificaciones.
- Criterio 2. INFORMACIÓN Y TRANSPARENCIA: La institución dispone de mecanismos para comunicar de manera adecuada a todos los grupos de interés las características del programa y de los procesos que garantizan su calidad.
- Criterio 3. SISTEMA DE GARANTÍA INTERNO DE CALIDAD (SGIC): En este criterio se analiza si la institución dispone de un sistema de garantía interna de la calidad formalmente establecido e implementado que asegura, de forma eficaz, la calidad y la mejora continua de la titulación.

### DIMENSIÓN 2. RECURSOS

• Criterio 4. PERSONAL ACADÉMICO: El personal académico que imparte docencia es suficiente y adecuado de acuerdo con las características del título y el número de estudiantes.

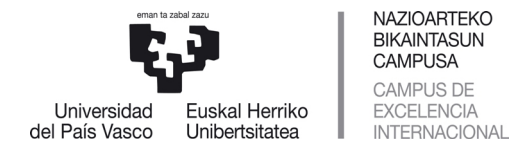

• Criterio 5. PERSONAL DE APOYO, RECURSOS MATERIALES Y SERVICIOS: El personal de apoyo, recursos materiales y servicios puestos a disposición del desarrollo del título son los adecuados en función de la naturaleza, modalidad de enseñanzaaprendizaje, número de estudiantes matriculados/as y competencias a adquirir por los/as mismos/as.

### DIMENSIÓN 3. RESULTADOS

- Criterio 6. RESULTADOS DE APRENDIZAJE: Los resultados de aprendizaje alcanzados por los/as egresados/as son coherentes con el perfil de egreso y se corresponden con el nivel de MECES (Marco Español de Cualificaciones para la Educación Superior) del título.
- Criterio 7. INDICADORES DE SATISFACCIÓN Y RENDIMIENTO: Los resultados de los indicadores del programa formativo son congruentes con el diseño, la gestión y los recursos puestos a disposición del título y satisfacen las demandas sociales de su entorno.

Para facilitar la reflexión, cada uno de estos 7 criterios se estructura en una serie de Cuestiones (o Directrices) que pueden desplegarse mediante el icono en forma de flecha.

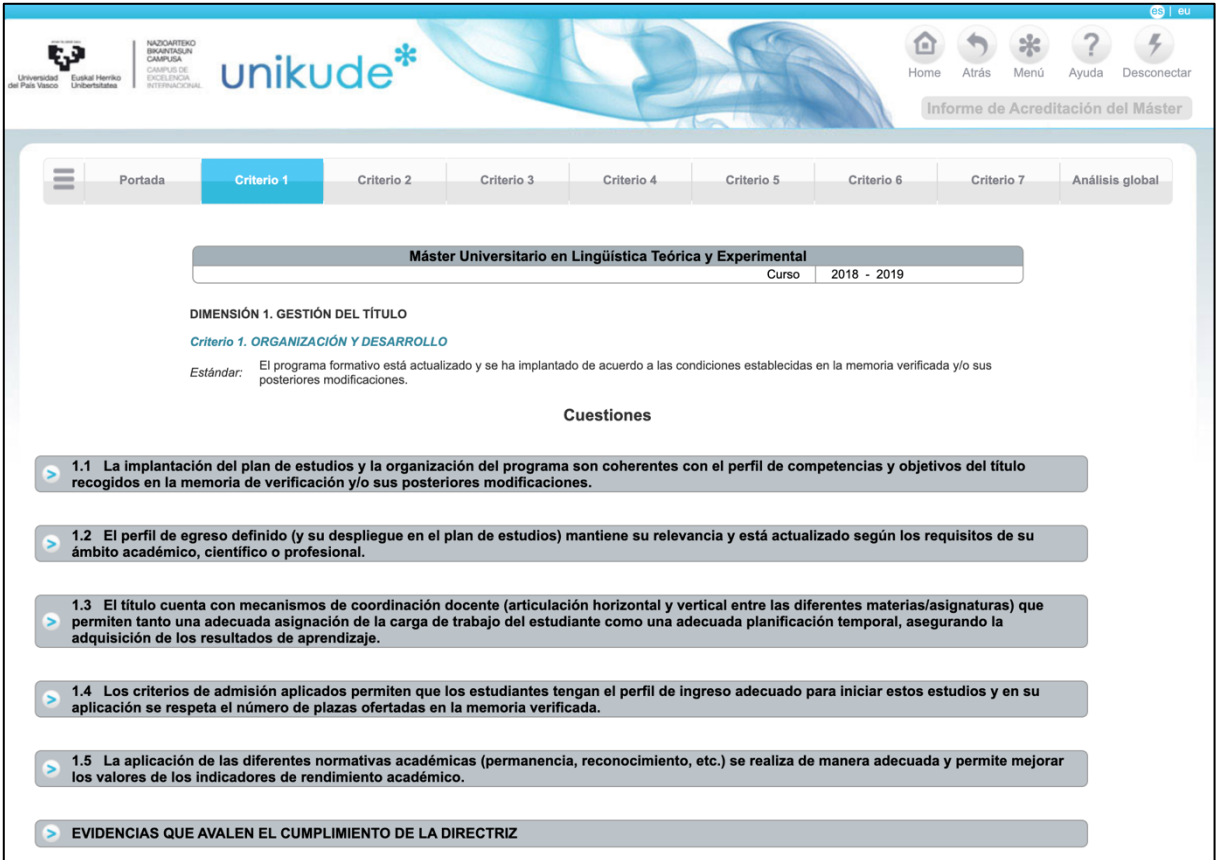

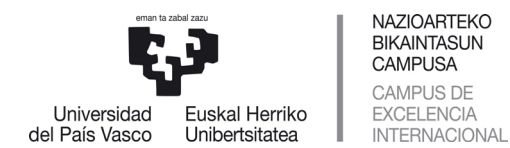

Si se despliegan, para cada directriz aparecen unas preguntas para la reflexión, que ayudan a enfocar adecuadamente los aspectos a valorar. Éstos son los elementos que los evaluadores tendrán más en cuenta en la valoración del grado de cumplimiento de lo expuesto en la última versión de la memoria de la Titulación.

La autoevaluación deberá realizarse con un doble enfoque:

1. **Valoración Descriptiva** (máximo de 4000 caracteres). Es aconsejable que la reflexión sea concisa y se fundamente en: i) una descripción/exposición de hechos/datos, ii) unos argumentos valorativos, iii) la cita a las videncias que los respaldan. Por ejemplo:

"La coordinación de las asignaturas se realiza mediante 13 reuniones con las personas coordinadoras de curso y titulación (evidencia 15) lo cual evita vacíos y duplicidades de contenidos. La satisfacción de PDI y el alumnado sobre este aspecto arroja valores muy altos 4/5 y 4,5/5 respectivamente (evidencia 23)"

- 2. **Valoración Semicuantitativa**. La escala a utilizar es la siguiente:
	- o Se supera excepcionalmente: se logra completamente y es un ejemplo que excede los requisitos descritos en la Directriz.
	- $\circ$  Se alcanza: se cumplen satisfactoriamente los requisitos descritos en la Directriz
	- o Se alcanza parcialmente: se cumplen los requisitos básicos descritos en la Directriz, pero se detectan aspectos puntuales que han de mejorarse
	- o No se alcanza: no se logra el nivel mínimo requerido por la Directriz
	- $\circ$  No aplica: directrices que no afectan a la titulación  $3$

NOTA: Durante la redacción del informe es recomendable tener en cuenta y citar los procedimientos del SGIC que gestionan los aspectos mencionados. Con ello se refleja la relevancia del SGIC en la gestión de la titulación y del centro, ayudando a evidenciar el grado de implantación de su SGIC. Este hecho es especialmente importante para la próxima evaluación de la implantación del SGIC, que conducirá a la Acreditación Institucional de los Centros.

<sup>3</sup> Directrices en las que se puede utilizar "No Aplica":

<sup>-</sup> Directriz 4.4 (personal) en el caso de que no se haya adquirido compromisos previos por parte de la universidad.

<sup>-</sup> Directriz 5.6 (recursos materiales) en el caso de que no se haya adquirido compromisos previos por parte de la universidad.

<sup>-</sup> Directriz 5.3 (enseñanza a distancia o semipresencial) si la titulación no contempla esta modalidad docente.

Directrices en las que no se debe utilizar "No Aplica":

<sup>-</sup> Directriz 5.1 (personal de apoyo) aunque la titulación no necesite personal específico de laboratorio, se recomienda realizar una valoración del personal de apoyo del centro.

<sup>-</sup> Directriz 5.5 (prácticas externas obligatorias) aunque la titulación no contemple prácticas obligatorias, se recomienda realizar una valoración sobre la oferta, el desarrollo y la evaluación de las prácticas voluntarias.

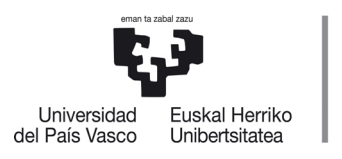

NAZIOARTEKO **BIKAINTASUN CAMPUSA** CAMPUS DE EXCELENCIA INTERNACIONAL

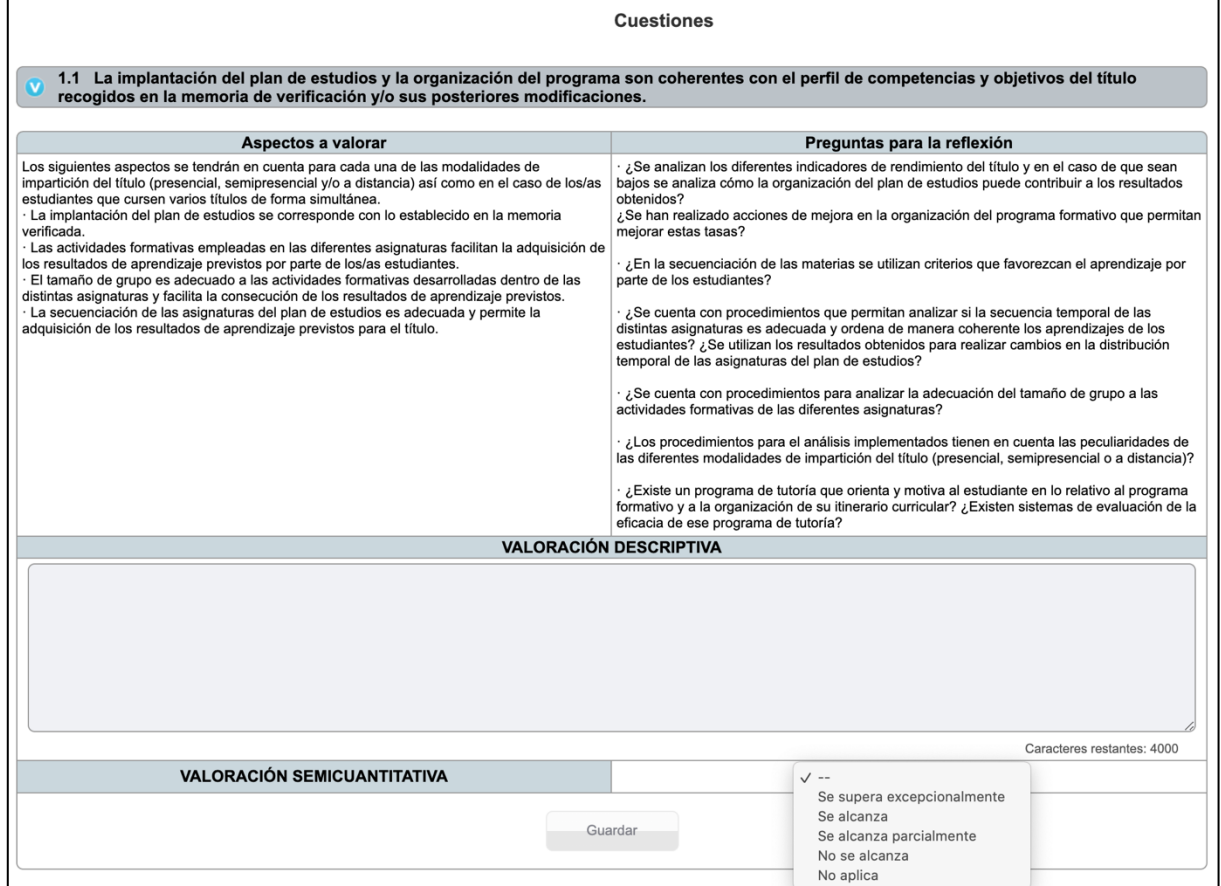

## *4.2.3.- Asignación de evidencias al informe*

Como se ha mencionado anteriormente, las reflexiones y valoraciones realizadas para dar cuenta del cumplimiento de cada Criterio deben estar fundamentadas en las correspondientes evidencias que las respalden. Por ello, el último apartado de cada Criterio está dedicado a enumerar las evidencias citadas en los textos redactados.

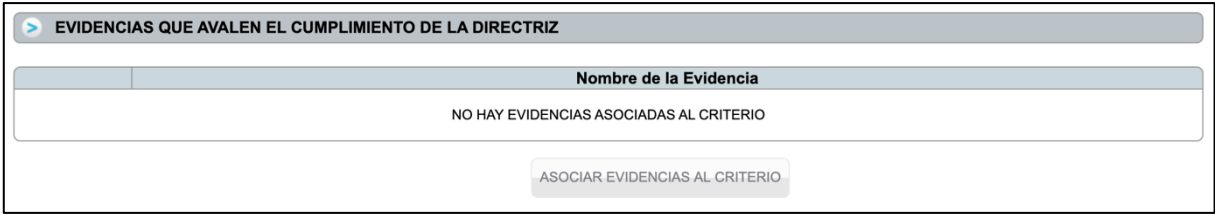

Pulsando el botón de "Asociar Evidencias al Criterio" la aplicación nos redirige a la siguiente pantalla, en la que aparecerán listadas las evidencias institucionales y complementarias que han sido incluidas para ser mencionadas en el informe, y que han sido asociadas en el apartado Listado de Evidencias (ya descrito con anterioridad en este tutorial).

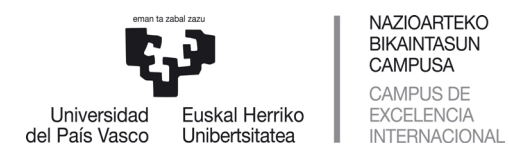

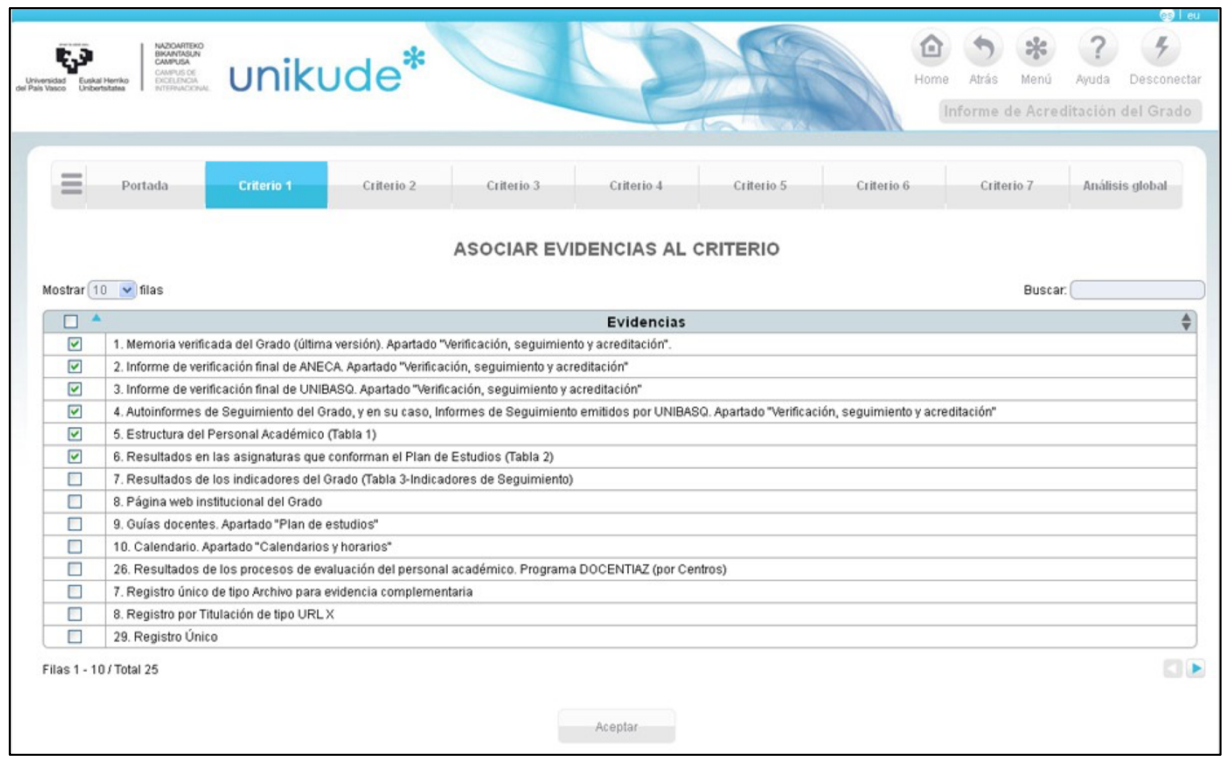

Se puede seleccionar y deseleccionar las diferentes evidencias para avalar las valoraciones realizadas en los criterios que estemos trabajando. Una vez seleccionado el conjunto de evidencias, pulsamos el botón Aceptar.

## 4.3.- Análisis Global

La pestaña situada en el extremo derecho de la pantalla corresponde al primer apartado del Informe de autoevaluación: el Análisis Global. En la aplicación UNIKUDE, este análisis se realiza al final del proceso de redacción del informe, con el fin de abordarlo con la visión general que da el haber realizado la valoración de todos los criterios.

Al acceder a él encontraremos una pantalla en la que deberemos resumir la valoración general de la marcha de la titulación durante los últimos cursos académicos y las previsiones de mejoras a introducir en los próximos años. Los apartados a cumplimentar son:

- 1. Proceso que ha conducido a la elaboración y aprobación del informe de autoevaluación, detallando los grupos de interés que han participado en su redacción, así como el procedimiento empleado.
- 2. Valoración del cumplimiento del proyecto establecido en la memoria de verificación y sus posteriores modificaciones aprobadas en el caso de que las hubiere.
- 3. Motivos por lo que no se ha logrado cumplir todo lo incluido en la memoria de verificación y, en su caso, en sus posteriores modificaciones.
- 4. Valoración de las principales dificultades encontradas durante la puesta en marcha y desarrollo del título.
- 5. Medidas correctoras que se adoptaron en los casos anteriores y la eficacia de estas.
- 6. Previsión de acciones de mejora del título.

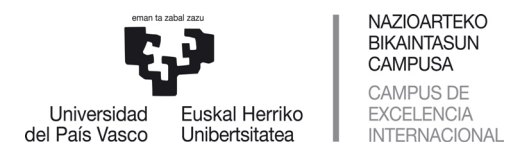

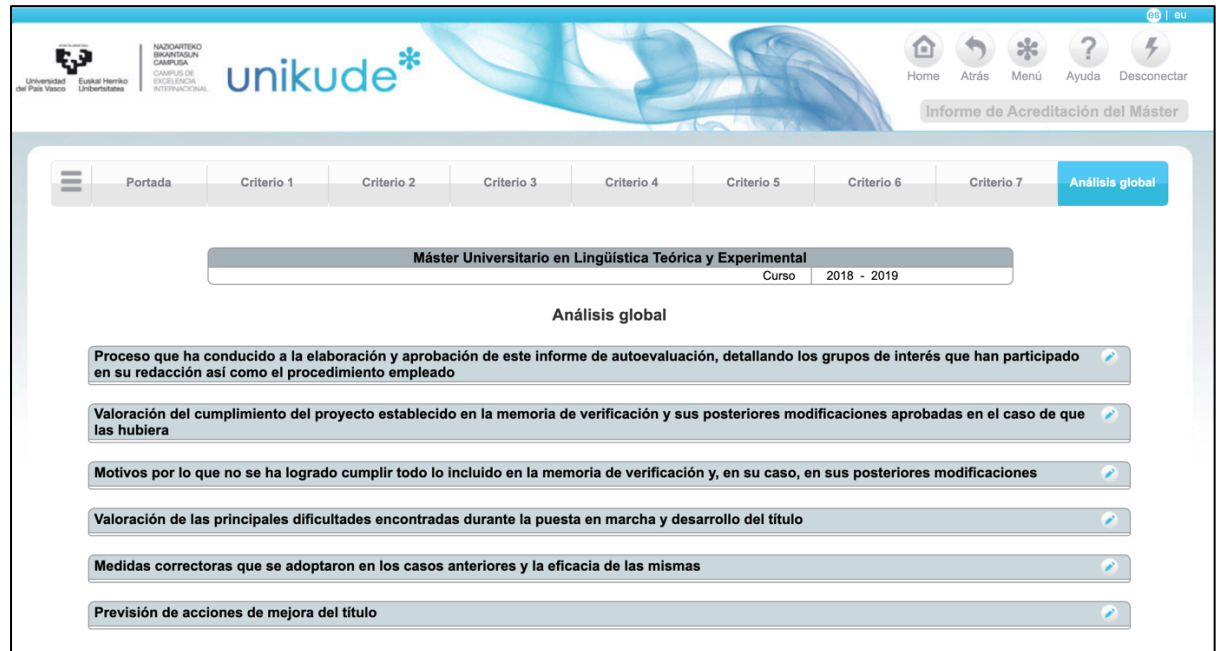

Para introducir el texto en los campos se deberá pulsar en el icono en forma de lápiz  $\bullet$ , accediéndose entonces a un campo editable con capacidad de 4000 caracteres máximo.

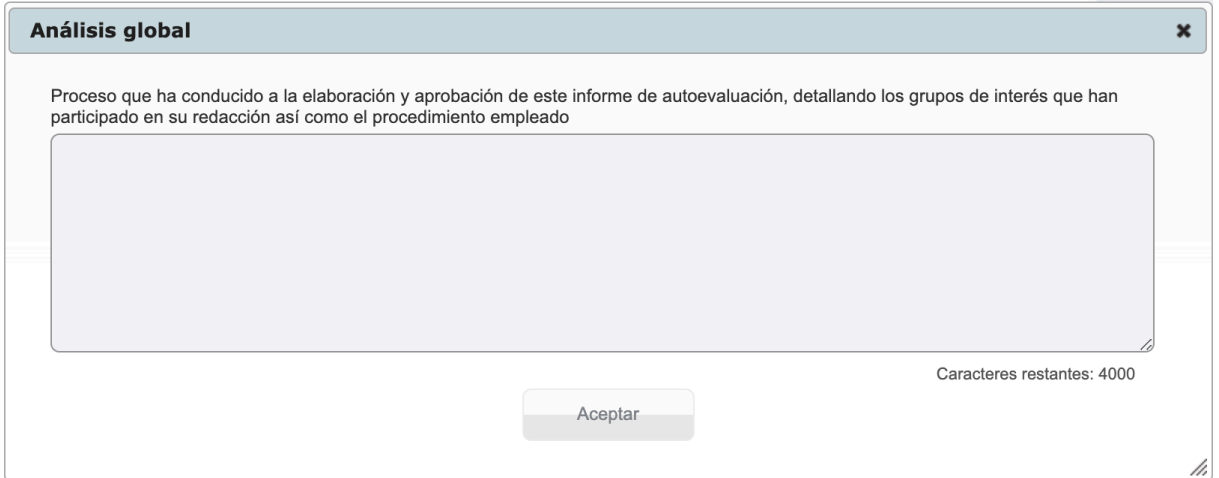

El icono en forma de tres líneas horizontales situado en el extremo izquierdo de las pestañas permite regresar al índice inicial del Informe de Autoevaluación. En esta pantalla disponemos de la opción "Ver PDF" con la que se puede generar en cualquier momento un borrador del informe.

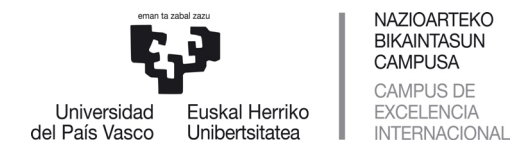

## 5.- Comprobaciones a realizar en los informes

Antes de dar por finalizado el informe de autoevaluación y proceder a su aprobación, se recomienda realizar las siguientes comprobaciones:

- 1. Para cada una de las 7 Directrices, se han asociado todas las evidencias citadas en las valoraciones descriptivas de los criterios correspondientes (y con la misma numeración). Además, todas las evidencias asociadas a cada Directriz han sido utilizadas y citadas en las valoraciones descriptivas de los criterios.
- 2. Se han realizado las valoraciones semicuantitativas de todos los criterios
- 3. Cada una de las valoraciones realizadas:
	- a. Están apoyadas o sustentadas en el análisis de evidencias.
	- b. Cuando procede, tienen como resultado la identificación de posibles áreas de mejora.

## 6.- Proceso de aprobación y cierre del informe

Si bien la coordinación de la elaboración del informe recae sobre los responsables de las titulaciones, es importante que en el proceso se cuente con la participación y el aporte de información de los distintos grupos implicados: profesorado, alumnado, PAS, etc. En este sentido, se aconseja que el borrador del informe de autoevaluación sea contrastado y se recojan en él las sugerencias externas que puedan derivarse.

Durante la redacción del informe por parte de la persona responsable de la titulación y el contraste de su contenido con la comisión académica, éste se encuentra en estado "Pendiente". Tras finalizar su elaboración, el informe tendrá que pasar por distintas fases hasta ser aprobado:

- Contraste y visto bueno de la Comisión de Calidad del Centro.
- Presentación y aprobación definitiva por la Junta de Centro.
- Cierre del informe en UNIKUDE, con fecha de aprobación la correspondiente a la Junta de Centro. En este momento ya no podrá ser modificado (Estado cerrado), y solo se podrá acceder a él a efecto de consulta o impresión.
- La comisión de Grado o Postgrado es informada del contenido de los Informes de Autoevaluación
- Envío a Unibasq y al Gobierno Vasco, junto a la solicitud de Renovación de Acreditación de la titulación.

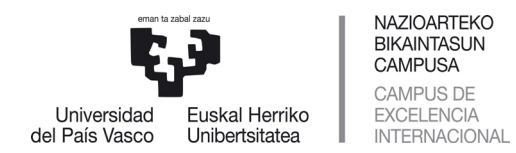

## ANEXO Relación de Evidencias a utilizar

## *Evidencias Institucionales*

**EvGM**: Evidencias para Grado o Másteres. **EvG**: Evidencias para Grados. **EvM**: Evidencias para Másteres

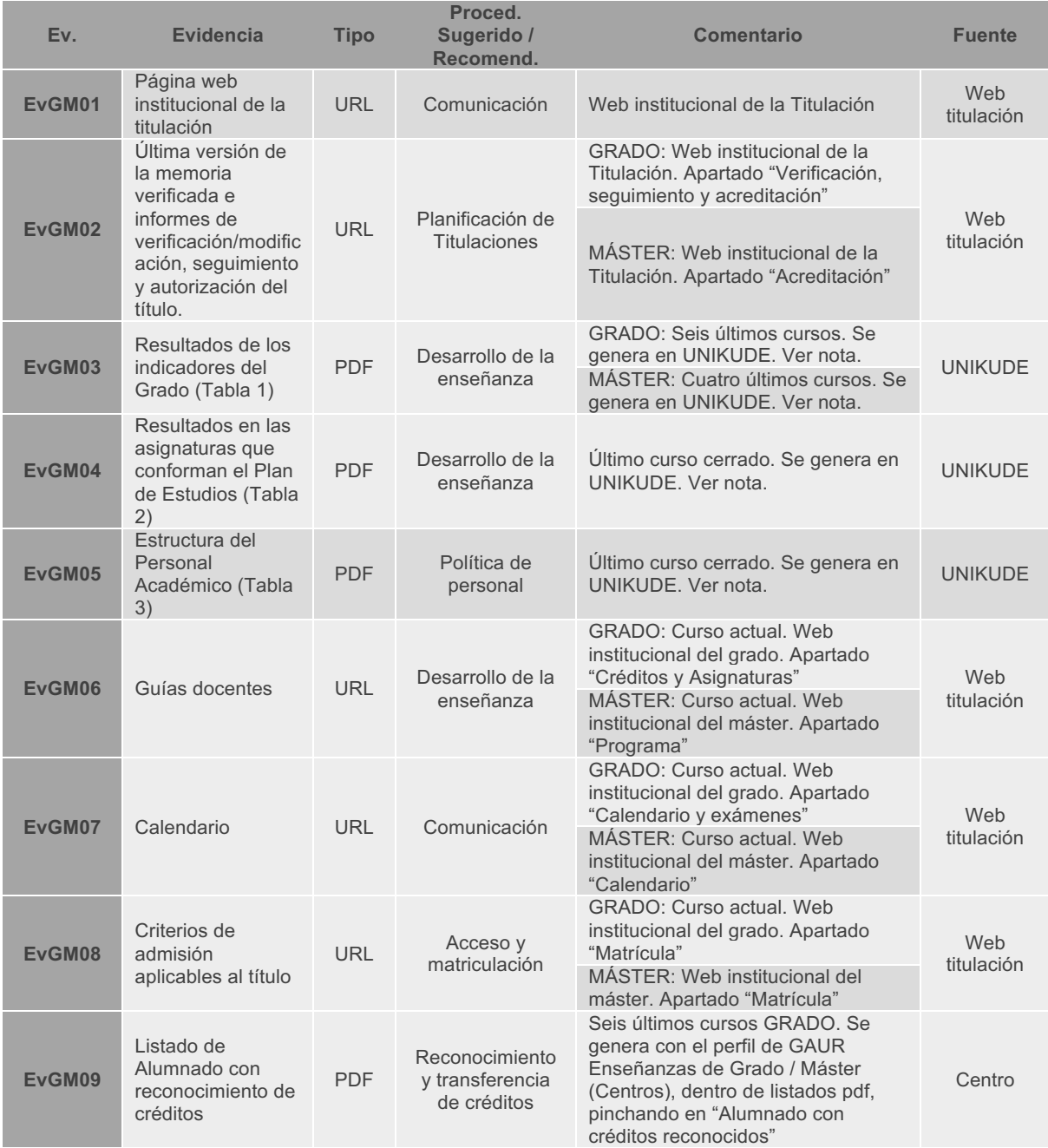

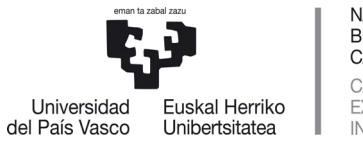

NAZIOARTEKO<br>BIKAINTASUN<br>CAMPUSA CAMPUS DE<br>EXCELENCIA<br>INTERNACIONAL

#### SERVICIO DE CALIDAD Y EVALUACIÓN INSTITUCIONAL KALITATE ETA EBALUAZIO INSTITUZIONALERAKO ZERBITZUA

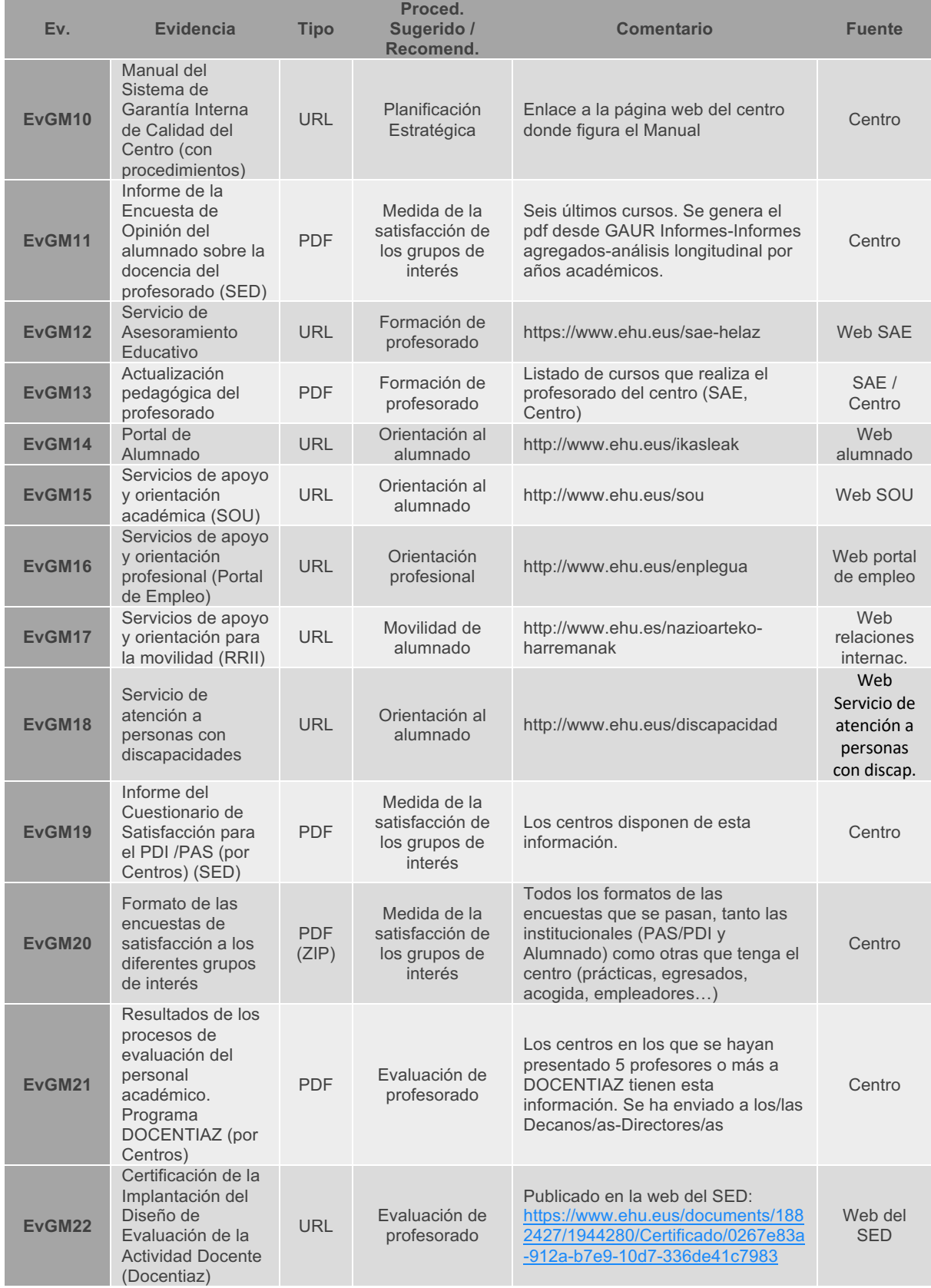

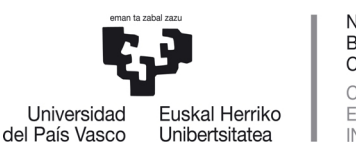

**NAZIOARTEKO BIKAINTASUN** CAMPUSA CAMPUS DE EXCELENCIA INTERNACIONAL

#### SERVICIO DE CALIDAD Y EVALUACIÓN INSTITUCIONAL KALITATE ETA EBALUAZIO INSTITUZIONALERAKO ZERBITZUA

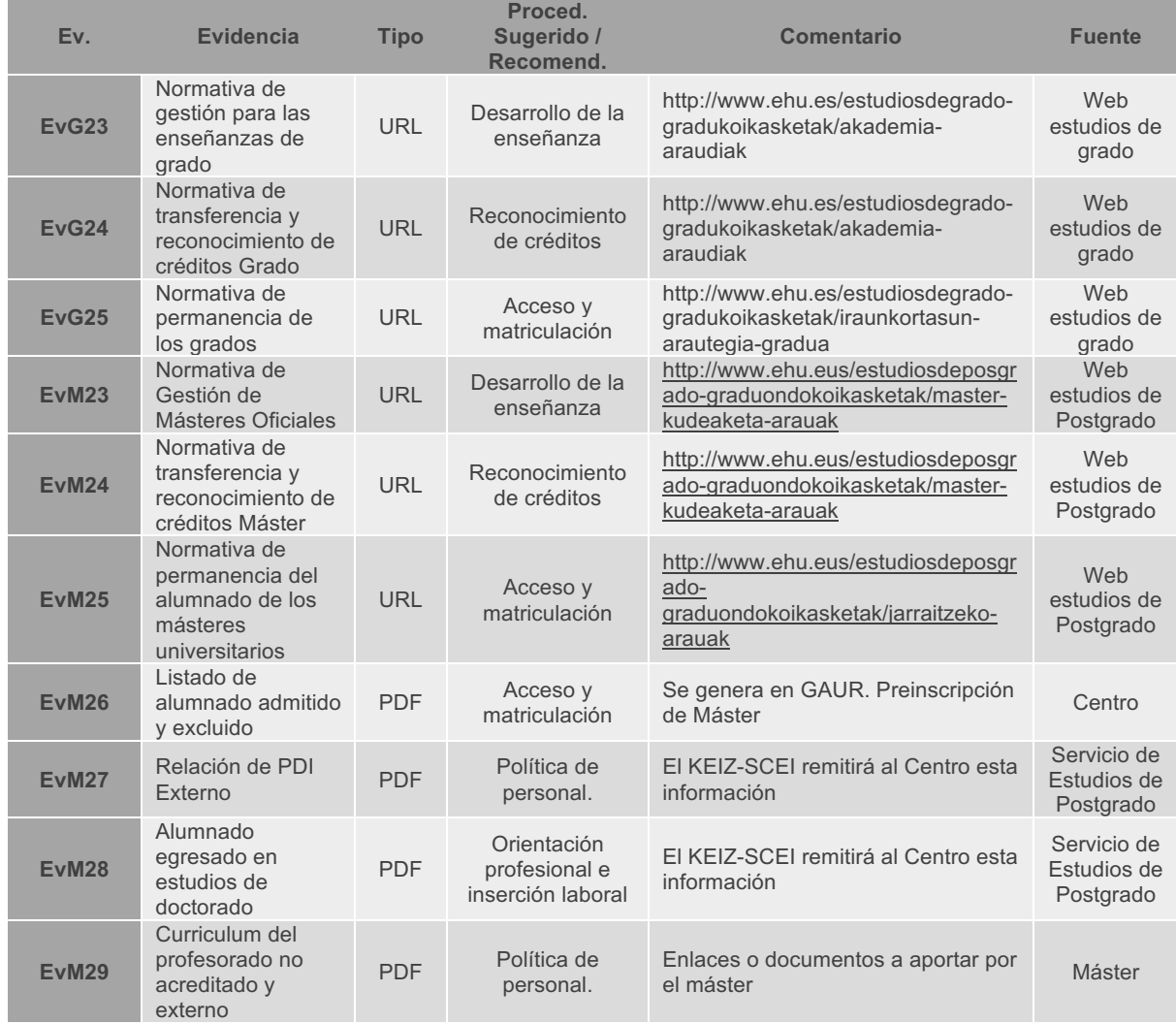

**NOTA:** Las evidencias **03.** Resultados de los indicadores del Grado (Tabla 1), **04.** Resultados en las asignaturas que conforman el Plan de Estudios (Tabla 2) y **05.** Estructura del Personal Académico (Tabla 3) se generan en UNIKUDE en pdf, dentro del apartado del Informe de Acreditación. Ese pdf será necesario incluirlo como evidencia en algún procedimiento del sistema, para luego poder ser adjuntado al Informe.

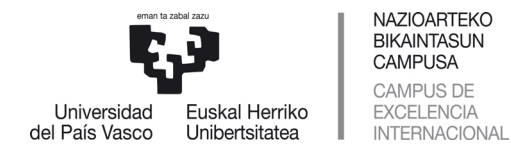

## *Evidencias Complementarias*

Estas evidencias son opcionales, y pueden ser aportadas por las Comisiones Académicas o por el Centro.

### **Dimensión 1. La Gestión del Título**

#### *Criterio 1. Organización y desarrollo*

- Procedimientos para analizar la adecuación de la organización del programa formativo para la superación de este por parte del alumnado en el tiempo establecido (directriz 1.1)
- Informes o documentos donde se recojan las conclusiones de los procedimientos de consulta internos y externos para valorar la relevancia y actualización del perfil de egreso real del alumnado del título (directriz 1.2)."
- Documentación o informes que recojan los mecanismos, acuerdos y conclusiones de la coordinación entre materias, asignaturas o equivalentes, tanto de los aspectos globales, teóricos y prácticos (directriz 1.3)

#### *Criterio 3. Sistema de Garantía Interna de Calidad (SGIC)*

- Procedimientos y registros del Sistema de Garantía Interna de Calidad en relación con los siguientes aspectos del título: Diseño, revisión y mejora de sus objetivos y de sus competencias, Gestión y tratamiento de las reclamaciones del alumnado, Mecanismos de apoyo y orientación al alumnado y Recogida y Análisis de los resultados e indicadores
- AUDIT. Informes de certificación del diseño del SGIC / Informes de certificación de la implantación del SGIC

#### **Dimensión 2. Recursos**

#### *Criterio 4. Personal académico*

- Programas de movilidad para el profesorado, cursos de formación ofertados, etc. y participación del profesorado en los mismos (directriz 4.3)

#### *Criterio 5. Personal de apoyo, recursos materiales y servicios*

- Breve descripción de las infraestructuras disponibles para el desarrollo de las enseñanzas del título (directriz 5.2)
- En el caso de los títulos impartidos con modalidad a distancia/semipresencial, breve descripción de la plataforma tecnológica de apoyo a la docencia, así como de los materiales didácticos (directriz 5.3)
- Programas o acciones de movilidad ofertadas (directriz 5.4)
- En el caso de que haya prácticas externas, tanto obligatorias como optativas (directriz 5.5):
	- Listado de las memorias finales de prácticas realizadas por el alumnado
	- Listado de empresas/instituciones con los que se han hecho efectivos convenios de prácticas
	- Listado de estudiantes que realizan prácticas externas

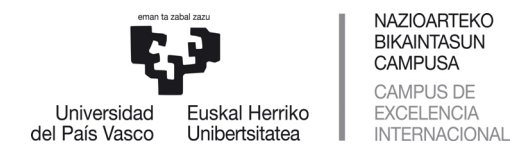

### **Dimensión 3. Resultados**

### *Criterio 7. Indicadores de satisfacción y rendimiento*

- Encuestas de inserción laboral (en caso de que la titulación realice encuestas propias)
- Informe del análisis de los datos de inserción laboral de las personas egresadas (directriz 7.3)

### **Todos los criterios**

- Valoración de los colectivos encuestados (PDI, PAS, alumnado, alumnado egresado, personas empleadoras…), si se han realizado encuestas
- Mecanismos de análisis de las valoraciones de los colectivos encuestados que conduzcan a propuestas de acciones de mejora